# **Quick Start Guide**

**CREATE A PARCHMENT ACCOUNT AND ORDER YOUR TRANSCRIPT**

# **CREATE A PARCHMENT ACCOUNT**

- 1. Go to the [Sign up page](https://www.parchment.com/u/registration/individual), and fill in the fields.
	- If you select that you are interested in colleges/scholarship programs discovering you, you will be asked to enter information about your academic history.

Download the [Parchment Guide to](https://support.parchment.com/FileManagement/Download/0ded25db75ea4b3ba6cbcb1c95705915)  [Ordering Transcripts](https://support.parchment.com/FileManagement/Download/0ded25db75ea4b3ba6cbcb1c95705915) for FAQs and full details on registering, ordering, and more.

⊙ Yes, I am interested in colleges and scholarship programs discovering me through Parchment

◯ No, I do not want to be discovered by colleges and scholarship programs looking for students like me

- 2. Click Start by adding a school or organization you attended.
- 3. Enter the name of the school you attend(ed) in the search box and click Search.
- 4. When your school appears, click Add and then fill in the fields on the Add Enrollment Information page.

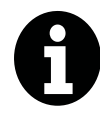

If you received an email from your school with a link in it, or a handout with a code, follow the instructions in the email or handout to register. Or if your school's website has a link to Parchment on it, use that link because you may be able to register in fewer steps.

# **ORDER YOUR TRANSCRIPT**

- 1. [Sign in to your account](https://www.parchment.com/u/auth/login).
- 2. Click Order under the name of your school.
- 3. You will see two destination options. If you are sending your transcript to a school, select the option on the left. If you are sending it to yourself or to another individual, select the option on the right:

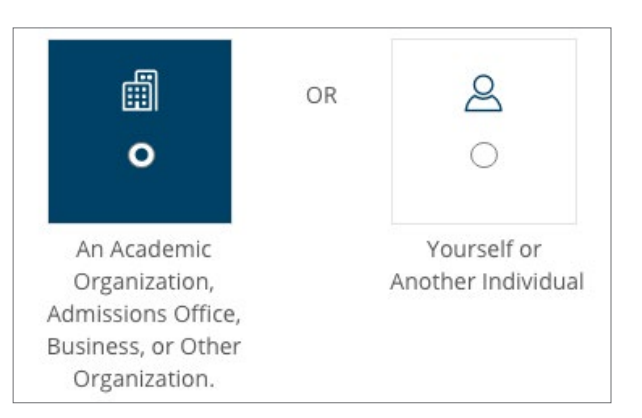

If you select the option on the left, you will be presented with a search box where you will search for the destination. If the destination that you are sending your transcript to does not appear, click Enter Your Own to manually enter the destination.

**Enter Your Own** 

- 4. Continue filling in the fields to place your order. Information on the next page tells you more about the options that you will see here.
- 5. On the Provide Consent page you authorize Parchment to release your transcript from your school once we receive the transcript. You can sign with your mouse or finger.
- 6. Finally, you will make a payment (we accept Visa, Mastercard, Discover, and American Express), and you can then begin to [track your order](http://support.parchment.com/link/portal/30029/30032/Article/22/Track-your-order).

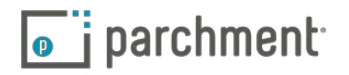

## **IMPORTANT THINGS TO NOTE**

Remember that your school has your transcript. If you track your order and see Order submitted to school as your order status, please contact your school if you are concerned about a delay in processing your order.

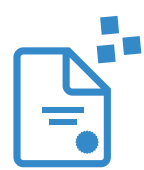

For electronic transcripts, the recipient will either receive an email with a link in it to access your transcript, or, if the recipient is a school that is part of our Parchment network, the electronic transcript will land in their Parchment account.

## **SEND YOUR TRANSCRIPT NOW OR WAIT UNTIL YOUR NEXT GRADES ARE ON IT**

During your order, you will be presented with a drop-down menu where you can select if you want to wait until your next grades are in before sending your transcript.

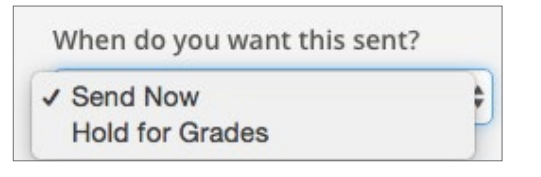

#### **TRACK YOUR ODER**

Visit our help topic [Track your order](http://support.parchment.com/link/portal/30029/30032/Article/22/Track-your-order) for full details on tracking your transcript. It includes troubleshooting information too if your transcript has not been received.

## **NEED MORE HELP?**

Visit our [Help Center](http://support.parchment.com/ics/support/default.asp?deptID=30032) if you need any help along the way. We have help topics and videos, and you can submit a support ticket to contact us.

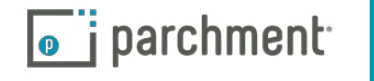